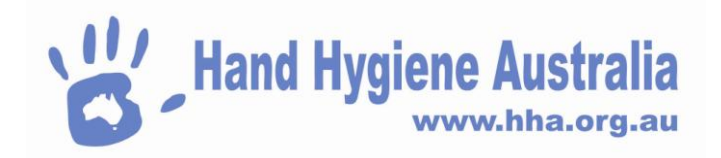

## **Submitting an Audit**

**Scope: Organisation Administrators, Region Administrators, Organisation Group Administrators**

**Screen overview -**

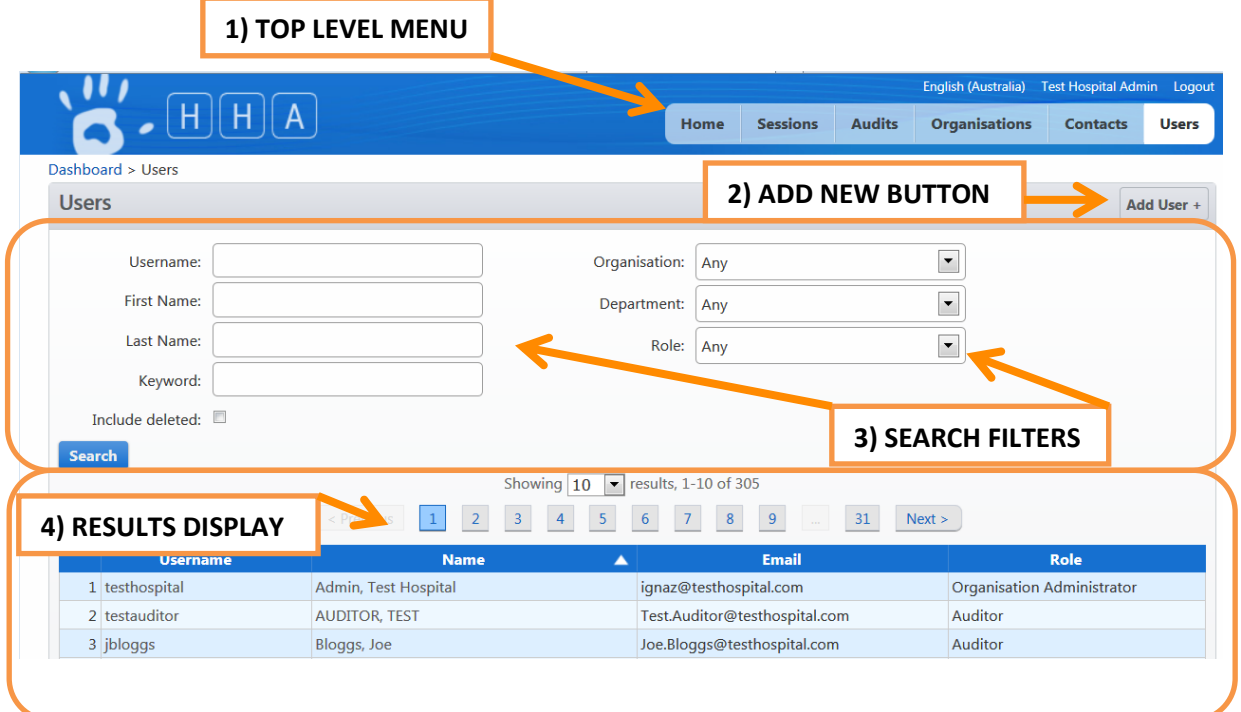

## **Accessing the Audits Page**

>Login to HHCApp

There are 2 ways to access the Audits Page

1) To view and access all audits for the organisation(s) that you are an administrator for.

>Click the Audits button in the top level menu

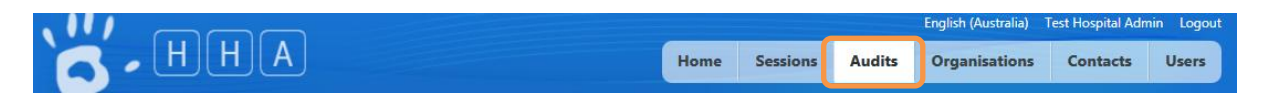

OR

2) To view and access audits for a single organisation only

>Click the Organisations button in the top level menu

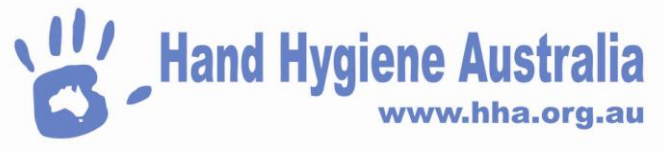

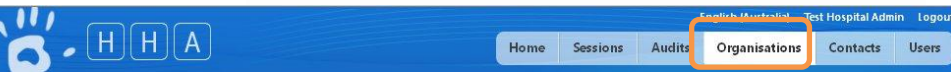

>Click an organisation's name to select it.

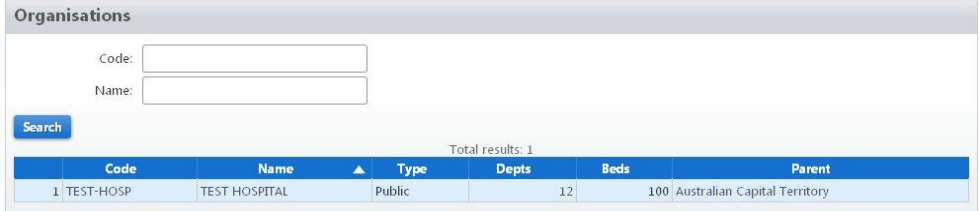

This will take you to the Organisation Administration screen

>Click Audits from the Organisation Menu if not already selected.

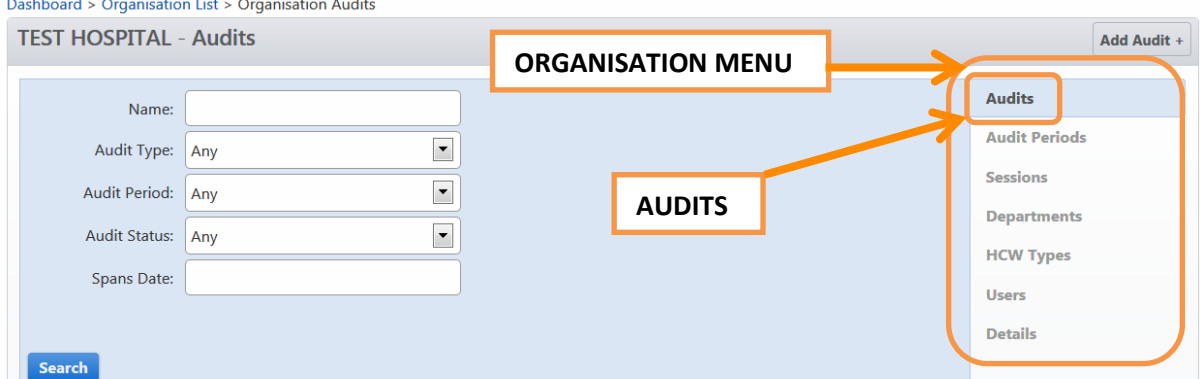

Both methods will take you to the Audits page where you will see a list of Audits for the selected organisation(s).

The list of Audits for the selected organisation displays the name of the Audit, the start and end date and status. The sessions column displays how many sessions/moments have been collected for the audit. In the example below, NHHI Audit One 2013 has 2 sessions for a total of 11 moments

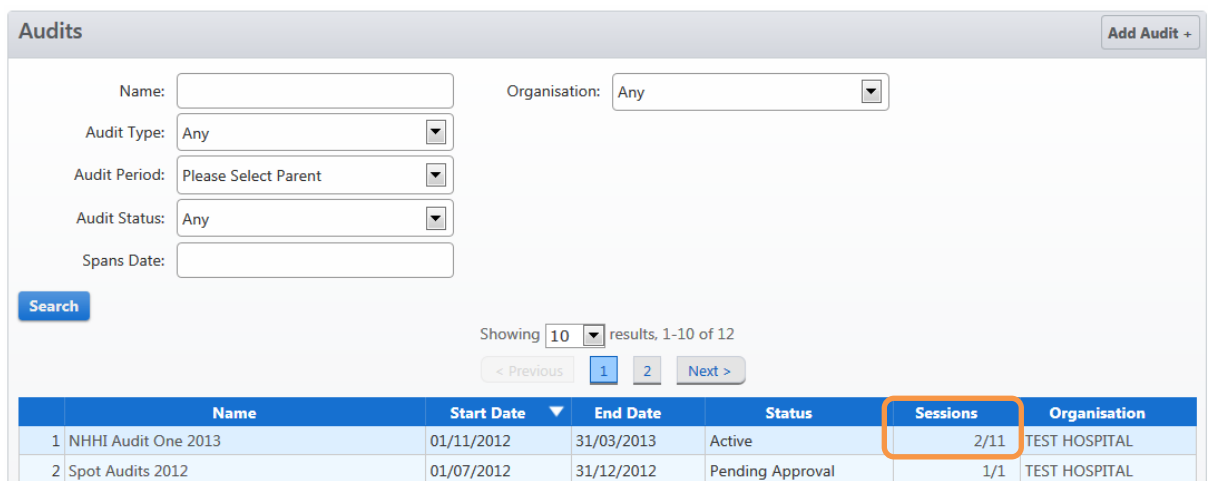

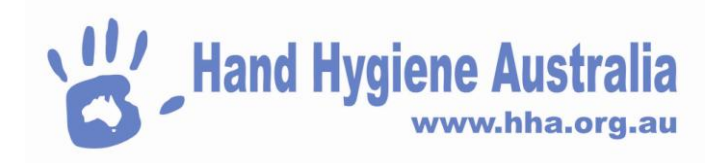

Nb. You can use the search filters to narrow down the list of audits

>Click the name of the Audit to select it

The page that opens displays the sessions and status for the selected audit.

If the audit status is "Active", the Submit for Approval button will be visible

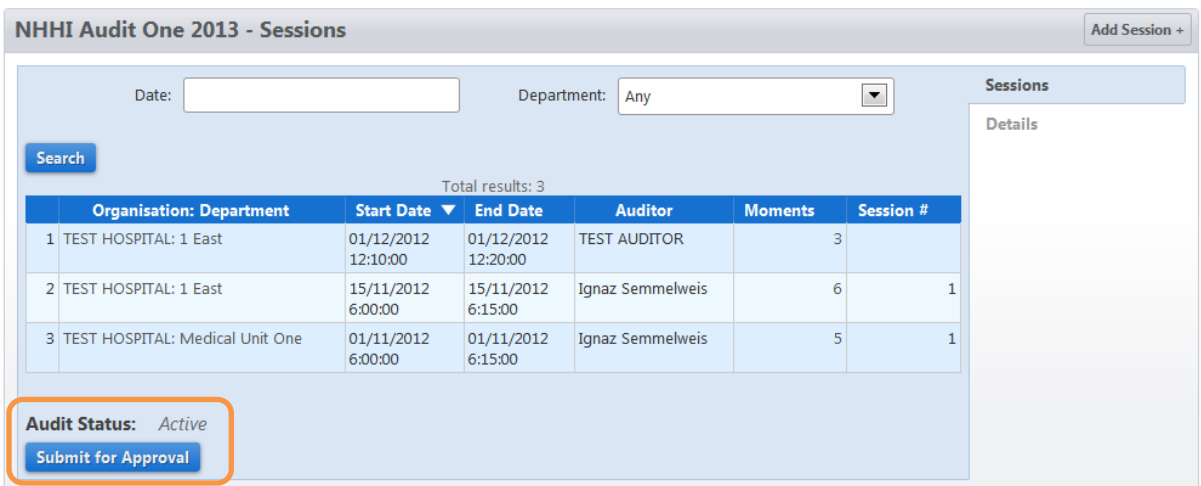

>Click the Submit for Approval Button

A pop up message will appear asking you to confirm that the audit should be submitted. Once an audit has been submitted it can no longer have sessions added to it.

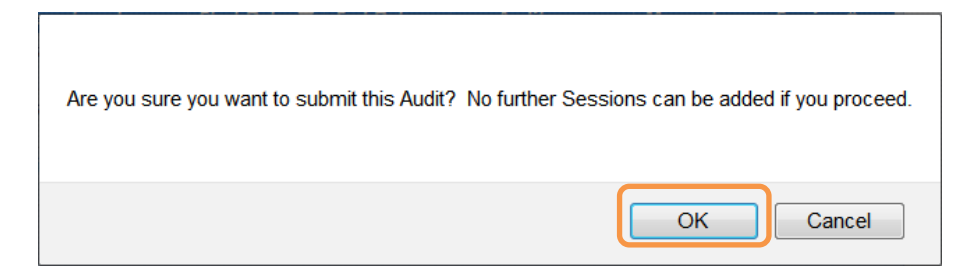

>Click OK if the audit is complete.

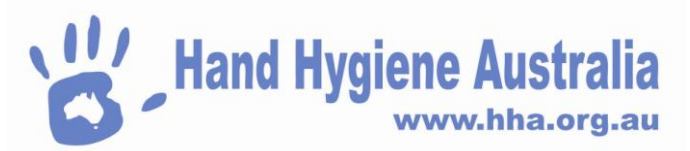

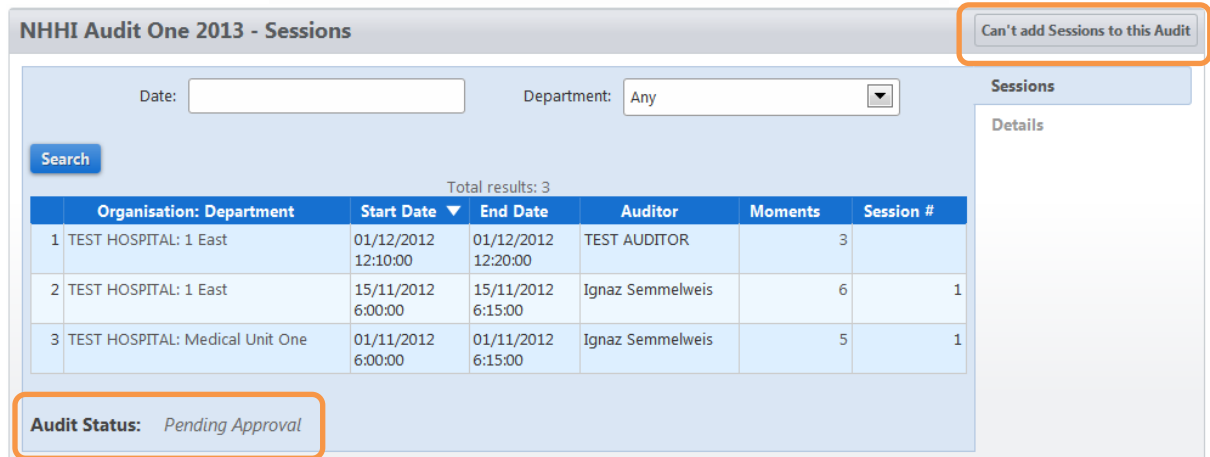

On the audit page the Add Session button is now disabled and the Audit Status is changed to "Pending Approval".

>Click the Audits button in the top level menu

Sessions **Audits Organisations** Contacts Home **Users** 

You will see the results display on the audit page now has the status as "Pending Approval".

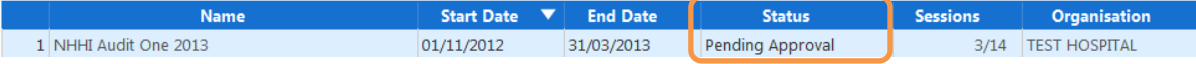

Once the audit has been approved by the administrator(s) at a higher level, the status will change to "Complete"

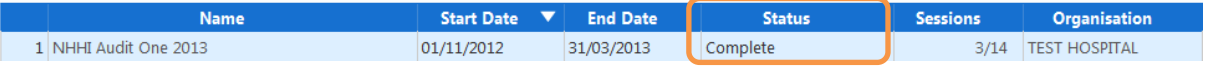